## **Sisukord**

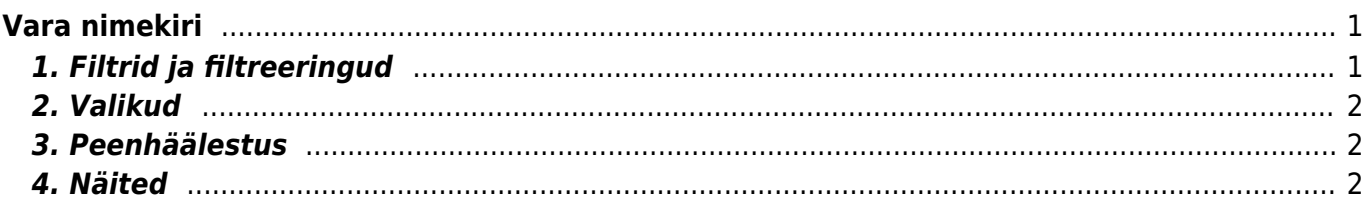

# <span id="page-2-0"></span>**Vara nimekiri**

Vara nimekirja aruanne asub Raamat → ARUANDED → **Vara nimekiri**

## <span id="page-2-1"></span>**1. Filtrid ja filtreeringud**

- **Kood** inventari kood, aruanne filtreeritakse valitud inventari põhjal. Kui kood on tühi, kuvatakse kõik inventarid. Mitut inventari saab valida komaga eraldades;
- **Klass** filtreeritakse inventari klassi järgi. Numbrilise klassi puhul saab klasside vahemikku filtreerida kooloniga;
- **Vastutaja** filtreeritakse inventari vastutava kasutaja järgi;
- **Objekt** inventari objekt, mitme sama taseme objekti filtreerimiseks tuleb sisestada objektid plussmärgiga eraldades;
- **Osakond** inventari osakond, mitut osakonda saab filtreerida komaga eraldades;
- **Inventari lisaväli** inventari lisaväli, kust filtreeritakse sisaldust. Kui sisaldust ei filtreerita, siis näidatakse aruandes valitud lisavälja tulpa ning ainult neid inventare, millel valitud lisaväli olemas on;
- **Nimetus** võimaldab aruannet filtreerida inventari nimetuse järgi, otsitakse ka osalist kattuvust;
- **Kommentaar** inventari kommentaari filter, aruanne kuvatakse ka osalise kattuvusega;
- **Klient** inventarile märgitud kliendikood;
- **Hankija** inventarile märgitud hankijakood;
- **Algus** kuvatakse need inventarid, mille arvestuse alguse kuupäev on võrdne või hilisem sisestatud kuupäevast;
- **Seerianumber** filtreeritakse inventari seerianumbri (SN) järgi;
- **Arvele võetud** aruanne filtreeritakse arvestuse alguse kuupäeva järgi, kuvatakse inventarid, mis mahuvad määratud ajavahemikku;
- **Projekt** inventarile märgitud projekt;
- **Aeg** kuvatakse inventarid, mille arvestuse alguskuupäev on sisestatud kuupäevast võrdne või varasem;
- s.h. **põhivarad** näidatakse kõiki varasid mis selleks hetkeks on põhivaradena arvel.- s.t. ei ole maha kantud
- s.h. **väikevahendid** aruandesse ei tule väikevahendid mis on suletud
- **Sorteeritud** aruanne sorteeritakse vastavalt valikule;
- **Maha kantud** kuvatakse inventarid, mille mahakandmise aeg on määratud ajavahemikus;
- **Lõpp** inventari arvestuse lõppkuupäev;
- **Kasutaja** inventari kasutaja;
- **Vahesumma** tekitab vaatele valitud parameetri alusel vahesumma pealkirjad ja kokku read. Kokku summeeritakse ridade arv, soetushind, lisasummad, kuu amort, aasta amort ning hetkeväärtus;
- **Kinnitatud** filtreeritakse välja inventarid kinnitatud staatuse järgi. Ilmub siis, kui süsteemi seadistus "Inventar peab olema kinnitatud" on "Jah".
- **Kehtiv** uus kuupäeva filter, mis arvestab kõikide inventaride hetkeaega s.t. saab võtta varade seisu näiteks 31.12.xx seisuga ka hiljem. Lisa sama kuupäev alati ka **Aeg** lahtrisse, et saada õige tulemus.

## <span id="page-3-0"></span>**2. Valikud**

- **Väikevahendid** näidatakse inventare, mille tüüp on väikevahend;
- **Põhivara** näidatakse inventare, mille tüüp on põhivara;
- **Immateriaalne vara** näidatakse inventare, mille tüüp on immateriaalne vara;
- **Maha kantud** näidatakse inventare, mille tüüp on maha kantud. Märgitakse automaatselt, kui aruannet filtreerida maha kantud kuupäevaga;
- **Seotud** kuvatakse inventarid, millel pole masterit.
- **Raha** lisanduvad tulbad Soetushind, Amordi %, Kuu amort, Aasta amort, Hetkeväärtus;
- **Suletud** kuvatakse ainult suletud inventarid;
- **Ajad** aruandele lisanduvad Lõpp, Loovutamisaeg, Garantii ning Lisagarantii tulbad;
- **Tüüp** kuvatakse inventari tüüp eraldi tulbana;
- **Kontod** aruandes näidatakse inventari Vara, Kulum ning Amort väljade kontosid;
- **Kindlustuse andmed** kuvatakse Kindlustusväärtus ning Kindlustusandmete kommentaar tulbad.
- **Ostetud** kuvatakse Ostuarve, Hankija, ostetud tulbad;
- **Klient** aruandele lisandub Klient tulp, kus näidatakse inventarikaardile märgitud kliendi koodi ning nime;
- **Masterklass** näidatakse inventari klassile märgitud master välja.

#### <span id="page-3-1"></span>**3. Peenhäälestus**

- **Seadistu[s](https://wiki.directo.ee/_detail/et/peenh22lestus_ikoon.png?id=et%3Ayld_inventar_aru_nimekiri)** Võimalus valida oma personaalseid seadistusi.
- **Exceli tabel**(kiirkäsklus F12 või Alt+E) valikud Hankija infoga (nagu aruandes), tabelina (võimaldab kombineerida aruande infot tulpades).
- **Salvesta aruanne** [\(](https://wiki.directo.ee/_detail/et/aruanne_ikoon.png?id=et%3Ayld_inventar_aru_nimekiri)kiirkäsklus Alt+A) Salvesta aruanne kasutajamenüüsse enda valitud nimetusega.
- **Salvesta aruanne** Tihti on vaja aruannet vaadata suuremate andmemahtude kohta kui kasutaja veebilehitseja näidata suudab. Sellisel puhul tuleb andmed eksportida CSV failina, et teha järeltöötlust näiteks Excelis või mõnes muus andmetöötlustarkvaras.
- **Näita klassi nime** näitab tulba Klass kõrval ka klassi nime ja masterklassi kõrval nime;
- **Näita osakonna nime** näitab tulba Osakond kõrval ka osakonna nime ;
- **Näita vastutaja nime** näitab tulba Persoon kõrval ka vastutaja nime;
- **Näita lisasummad eraldi** näitab ajalise piiranguga (kuni aruande ajani) lisasummasid eraldi tulbana. Tekib kaks tulpa - Soetushind, mis on ilma lisasummadeta, ja Lisasummad tulp. Ilmuvad juhul, kui on märgitud linnuke "raha";
- **CSV faili separaator** CSV faili andmete eraldaja valikud: tab või , (koma) või ; (semikoolon)
- **Valuuta** aruande valuuta.

#### <span id="page-3-2"></span>**4. Näited**

#### 4.1. Kehtiv välja kasutamine

Lisatud uus kuupäeva filter, mis arvestaks kõikide inventaride hetkeaega s.t. saaks võtta varade seisu

näiteks 31.12.xx seisuga ka hiljem.

Kui soovid võrrelda põhivara jääkväärtust vara kulumi aruandega, siis pane väljade **Aeg** ja **Kehtiv** lahtrisse mõlemale soovitud seisu kuupäev. Näites on see 31.12.2019

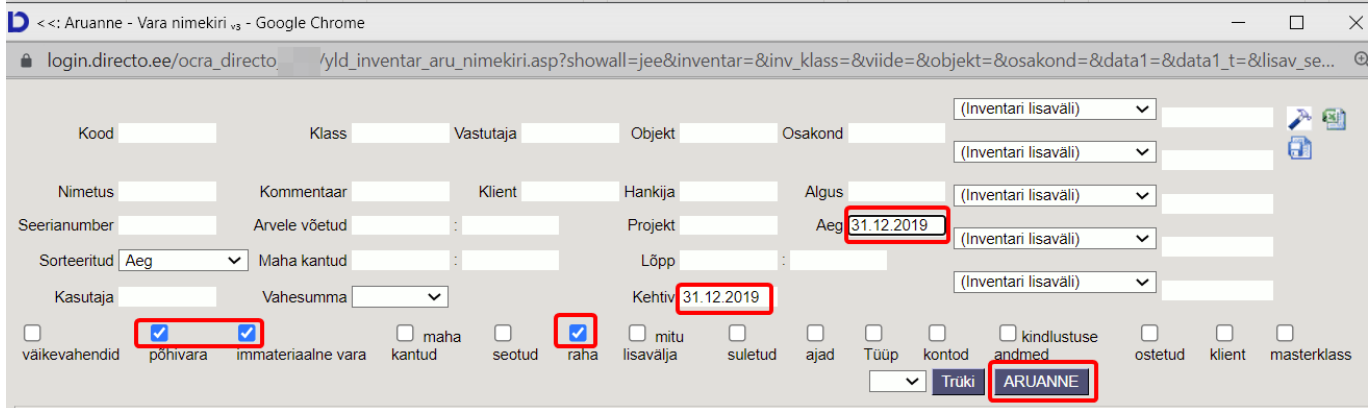

From: <https://wiki.directo.ee/> - **Directo Help**

Permanent link: **[https://wiki.directo.ee/et/yld\\_inventar\\_aru\\_nimekiri?rev=1629444725](https://wiki.directo.ee/et/yld_inventar_aru_nimekiri?rev=1629444725)**

Last update: **2021/08/20 10:32**